# How to… **Respond to an external referral request**

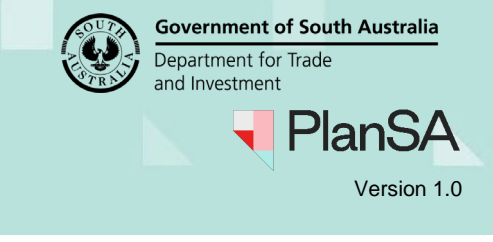

# **Background**

A referral request is received by a referral body as prescribed by the zones etc. and by council when the assessing relevant authority is State Planning Commission (SPC).

A 'referral body notified' email is sent to the organisations group mailbox as set-up for your organisation. If there are changes to your group mailbox then contact your organisations 'Administrator' who can perform the updates.

# **Referral Recalled by relevant authority**

The recalling of a referral request may occur, as distributed in error or as part of another process, for example the relevant authority for building consent assessment has re-set the consent back to verification.

On recall of the referral request your organisation and the assigned assessor (if assigned) receives an email advising the recall of a referral request (may include a reason) and the status of the referral is updated to 'Recalled' which moves the application from the "Assessment in Progress" tab to the "Completed" tab within your Assessments dashboard.

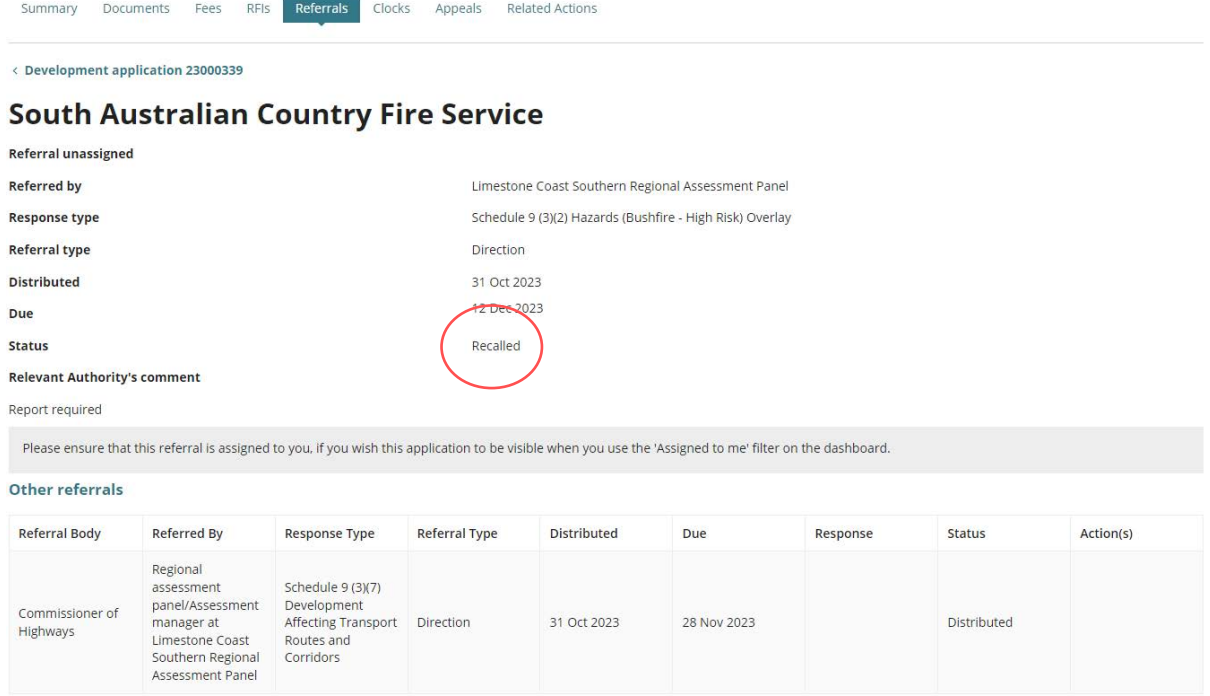

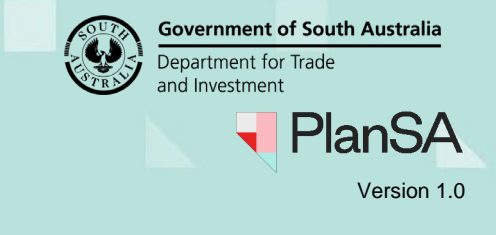

# **Consent assessment placed on hold by relevant authority**

When the relevant authority places the consent on hold the consent status updates with 'On Hold (Applicant Request)'.

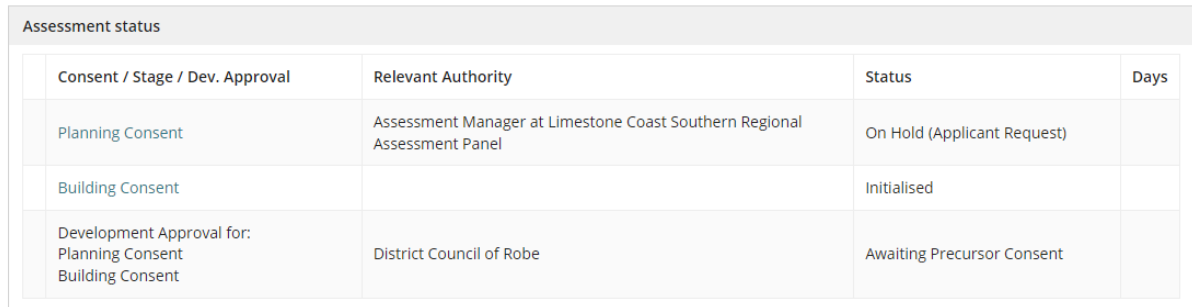

Whilst 'on hold' any requests for information remain active and the applications primary contact can submit a response to the request.

Responding to the referral request is available, with limited functionality for a response 'with comments, conditions and/or notes' the ability to add conditions or notes will not be available (disabled).

## **Referral Response**

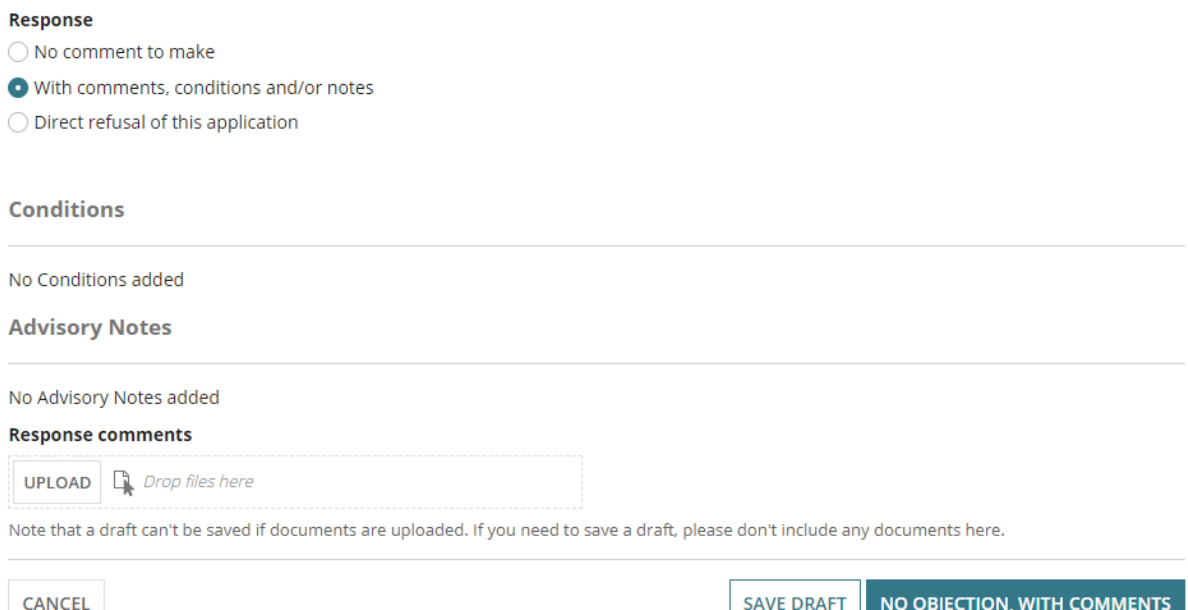

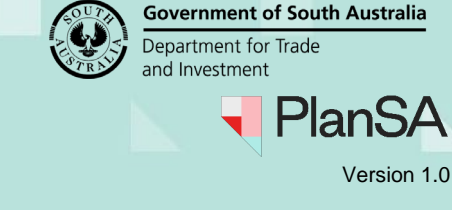

# **Included instructions**

- [Receive referral request](#page-3-0)
- [Assign a staff member to the referral request](#page-4-0)
	- o [View your teams current workload](#page-6-0)
	- o [Allocate a staff member](#page-7-0)
	- o [Remove staff member allocation](#page-7-1)
- **[Decline the Referral](#page-9-0)**
- [Accept the Referral](#page-11-0)
- [Request for further information](#page-12-0)
- [Make a decision](#page-15-0)
	- o [Respond with no comments](#page-16-0)
	- o [Respond with comments, conditions and/or notes](#page-17-0)
		- [Add conditions](#page-17-1)
		- **[Add advisory notes](#page-18-0)**
	- o [Respond with direct refusal of this application](#page-20-0)
- [View the referral response details](#page-21-0)

# **Related Instructions**

- [Request, Upload and Generate Documents and Request for information | PlanSA](https://plan.sa.gov.au/about/support_library/request,_upload_and_generate_documents)
- How to Create, modify and delete a standard condition, note and reserved matter | **[PlanSA](https://plan.sa.gov.au/__data/assets/pdf_file/0007/792916/How-to-Create,-modify-and-delete-a-standard-condition,-note-and-reserved-matter.pdf)**

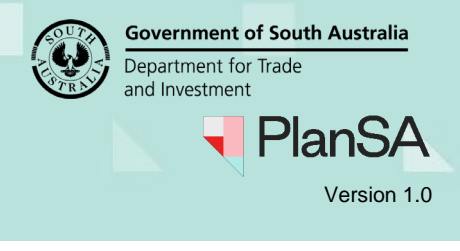

# <span id="page-3-0"></span>**Receive referral request**

**\_\_\_\_\_**

On distribution of the referral request by the consent assessing relevant authority an email is sent to your organisations email address and the application available in your organisations **For Your Action** tab within the Assessments dashboard.

1. Remove the **Assigned to me only** flag to view all requests for your organisation.

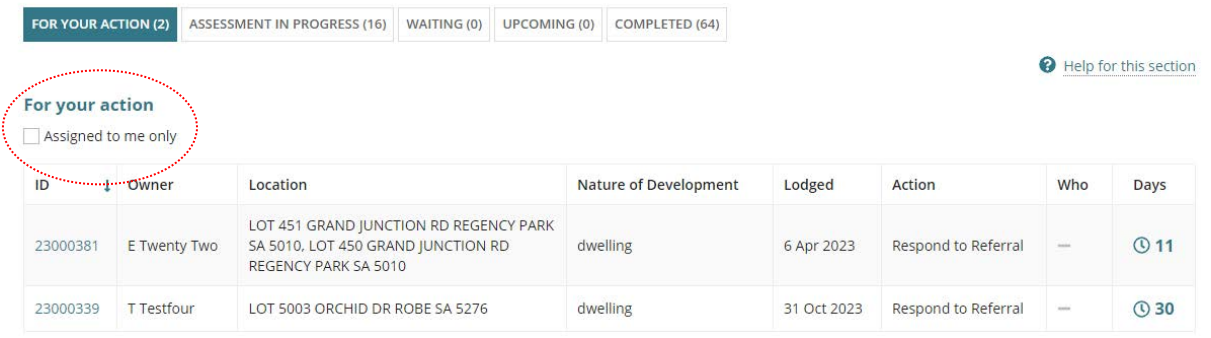

2. Alternatively, to locate the request search by the application ID provided in the email notification.

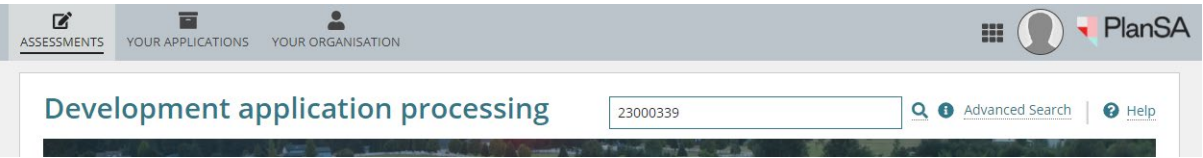

3. Search results returns 0 matches. Remove the **Assigned to me only** flag to view all requests for your organisation.

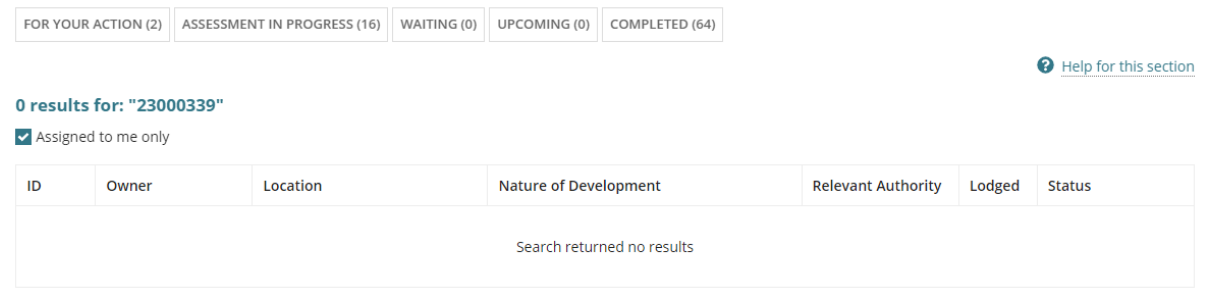

#### The application is shown.

## 1 results for: "23000339"

Assigned to me only

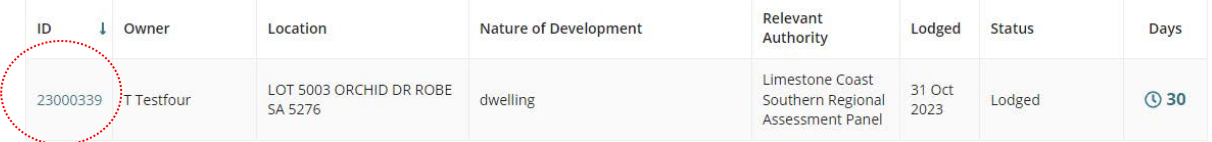

**\_\_\_\_\_**

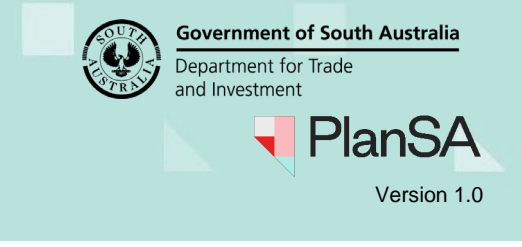

# <span id="page-4-0"></span>**Assign a staff member to the referral request**

On assigning the referral to a staff member, they will receive an email advising their allocation and the application will show in their **For Your Action** tab.

- 1. Click on the application (not the ID) to see the application status details.
- 2. Click on the **Referrals** link for the applicable consent.

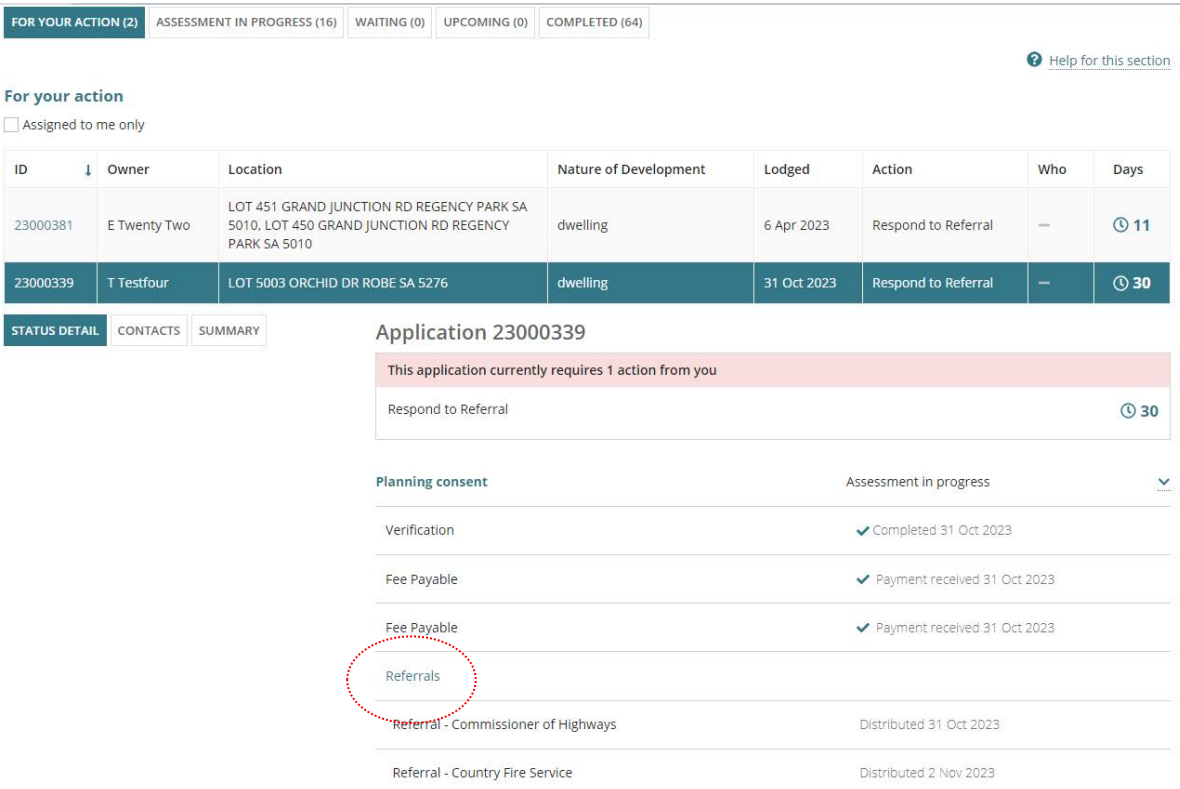

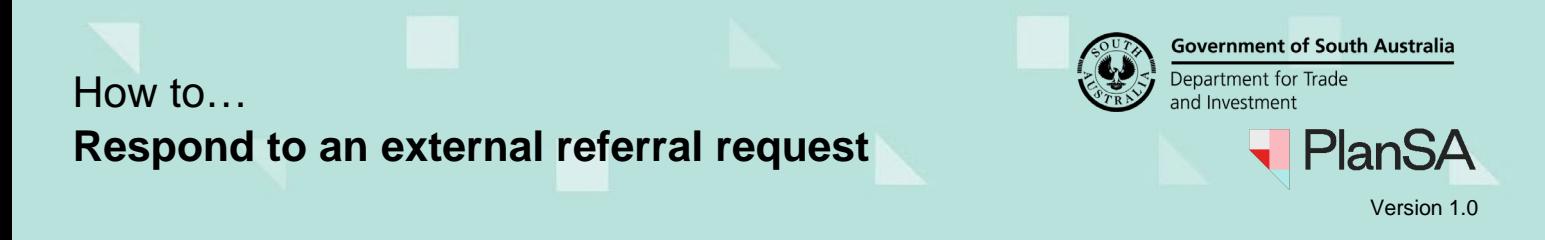

The **Referrals** page shows for the applicable consent.

3. Read the **relevant authority's comments** to assist with the referral assignment.

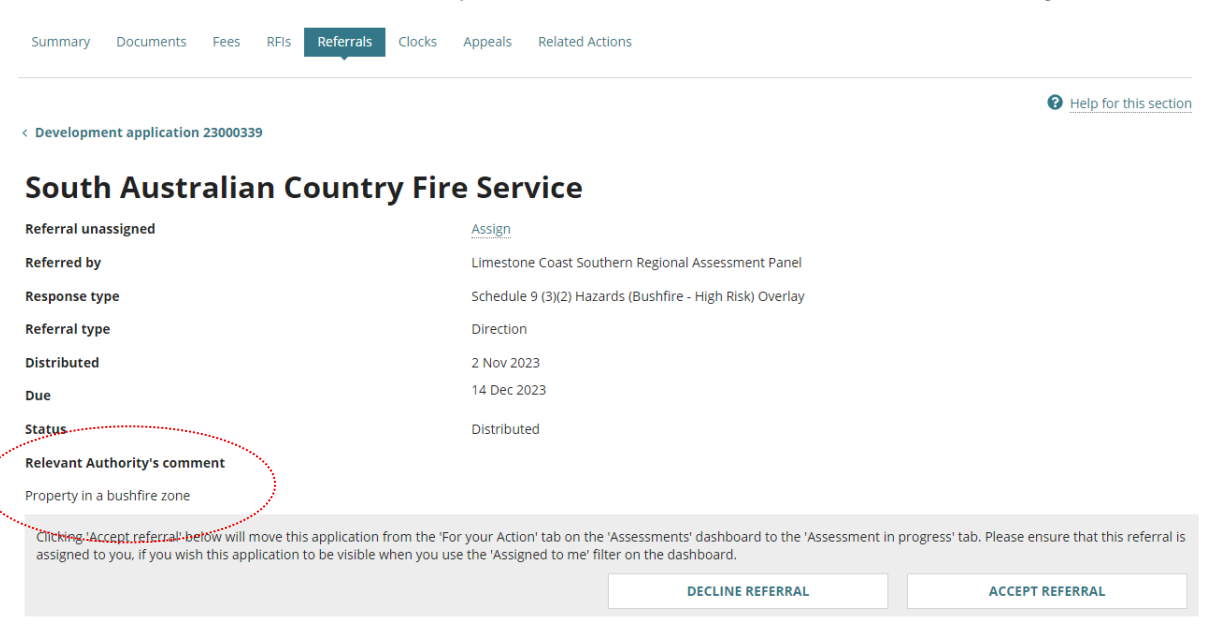

#### Other referral requests for the application are also shown.

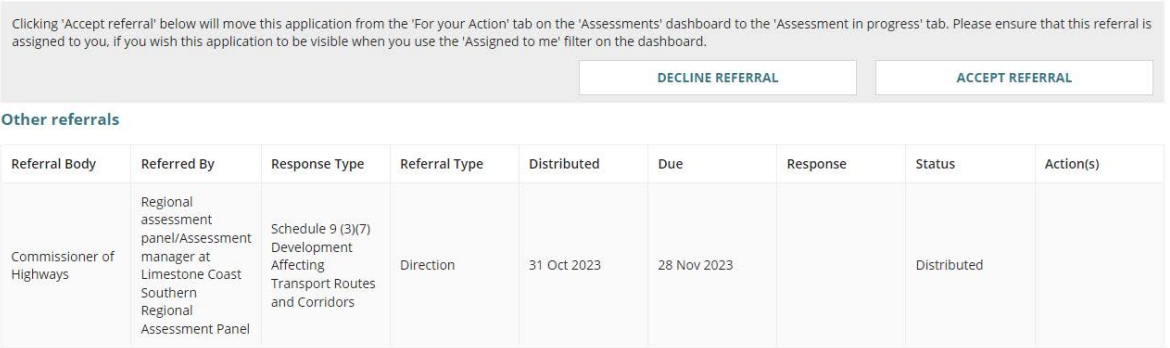

4. Click on **Assign**.

# **South Australian Country Fire Service**

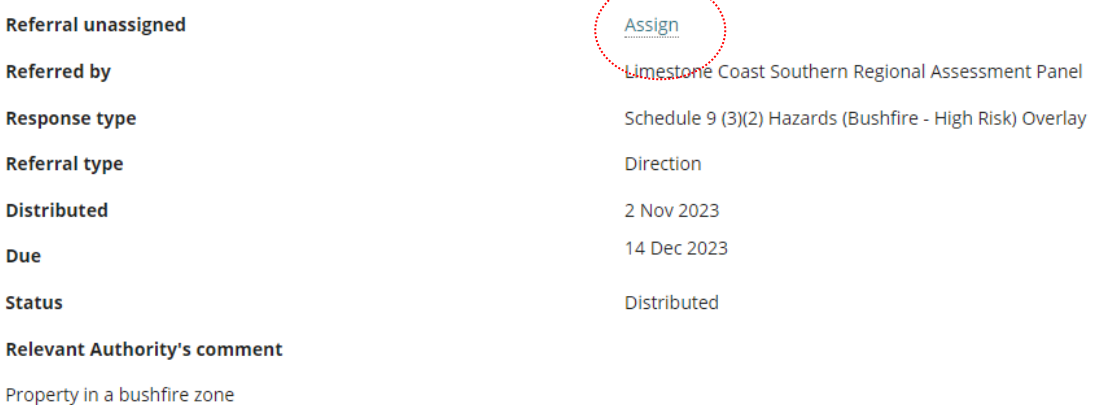

6

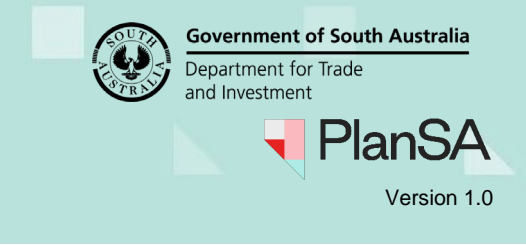

## <span id="page-6-0"></span>**View your teams current workload**

5. Click on **View team workload** to see who in your team has work assigned.

# **South Australian Country Fire Service**

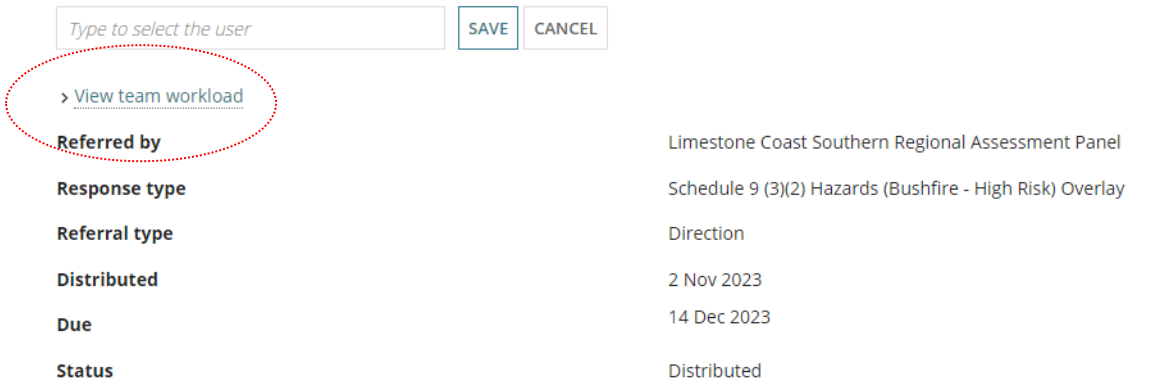

A graph shows with the names of your team and their current allocations.

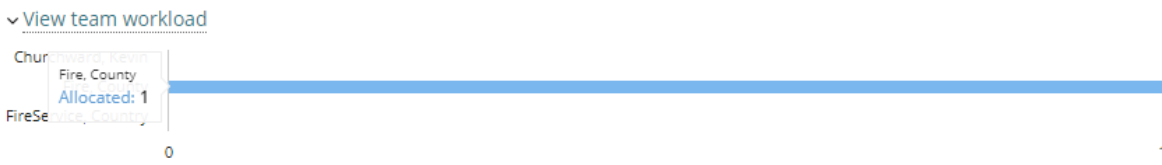

- 6. Click on the graph line to view the allocated applications.
- 7. Click **Back to all users** to close the view.

## **South Australian Country Fire Service**

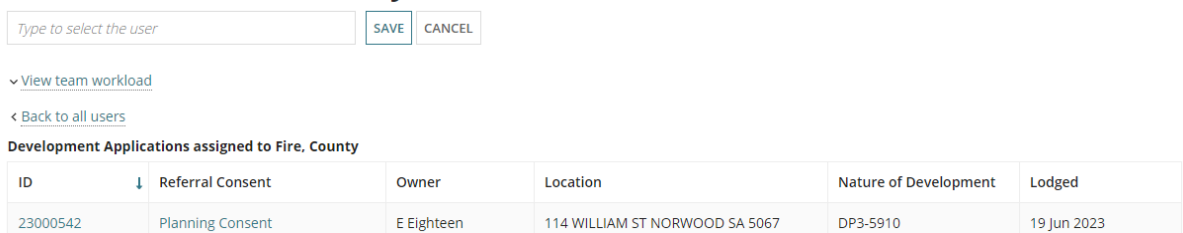

The view team workload shows.

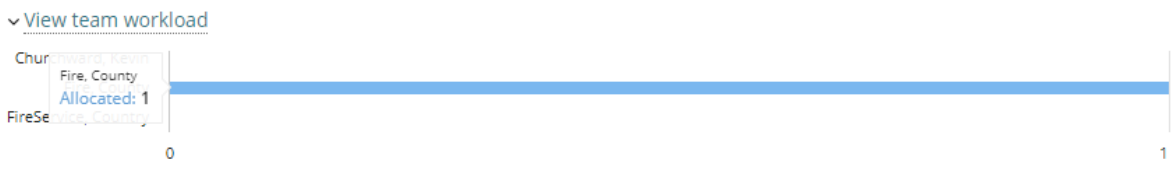

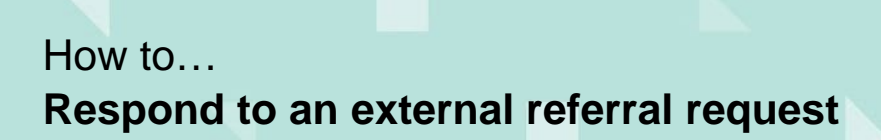

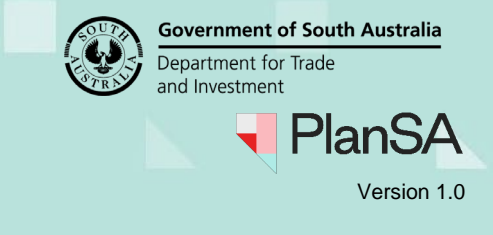

## <span id="page-7-0"></span>**Allocate a staff member**

On assigning a referral request to a team member, when they open their Assessments dashboard the application will show as 'assigned to me only' within the tabs; For Your Action, Assessment in Progress and Waiting.

8. Start typing the name of the staff member and list of matching results select their and then SAVE to allocate.

## **South Australian Country Fire Service**

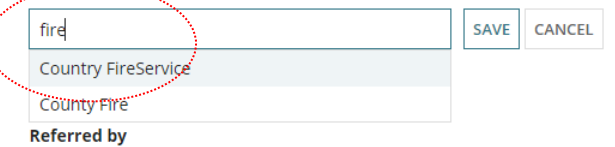

Limestone Coast Southern Regional Assessment Panel

A confirmation of the assignment is shown.

## **South Australian Country Fire Service**

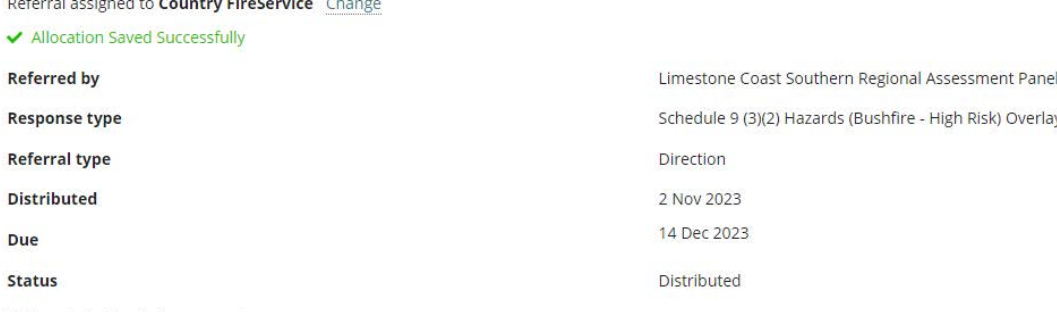

**Relevant Authority's comment** 

## <span id="page-7-1"></span>**Remove staff member allocation**

9. Click Change.

## **South Australian Country Fire Service**

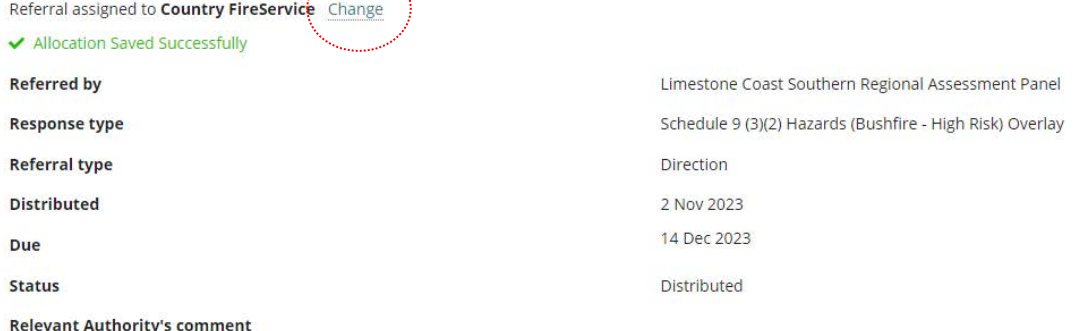

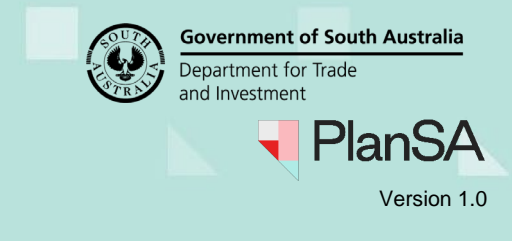

9

The allocation is removed. To allocate to a different staff member repeat [Allocate a staff](#page-7-0)  [member](#page-7-0) instructions.

# **South Australian Country Fire Service**

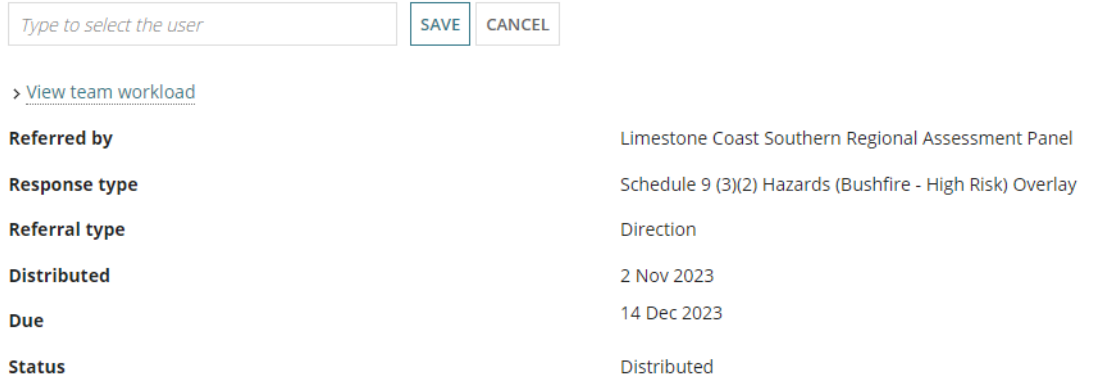

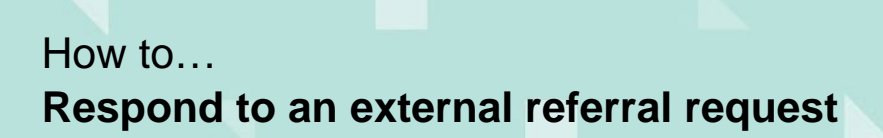

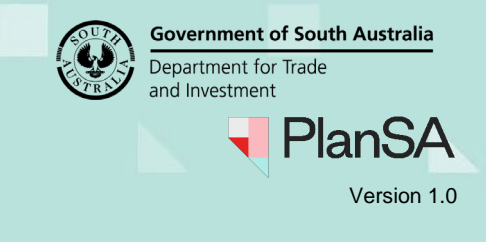

# <span id="page-9-0"></span>**Decline the Referral**

On declining the referral, the application moves to the **Completed** tab in your Assessments dashboard. The relevant authority receives a 'Referral body responded to referral' email (includes the reason for declining), who then recalls the referral request updating the referral status from "Pending Recall" to "Recalled" and you will be notified of the recall by email a

1. Click DECLINE REFRRAL

#### **South Australian Country Fire Service**

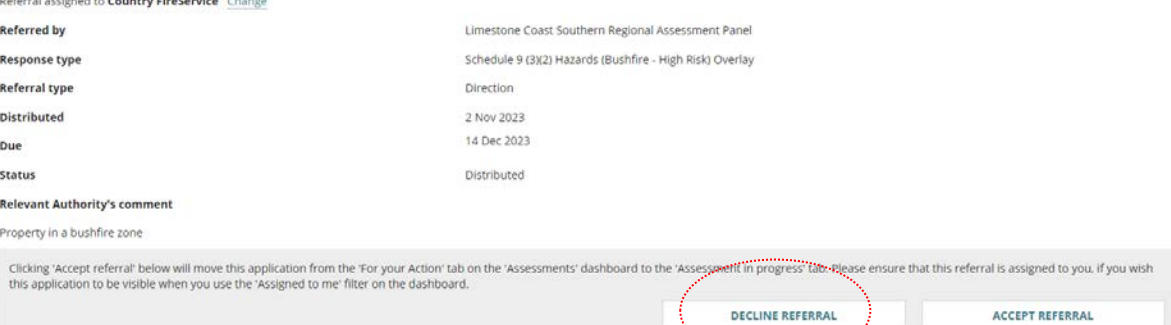

### 2. Provide a reason for declining the request.

## **South Australian Country Fire Service**

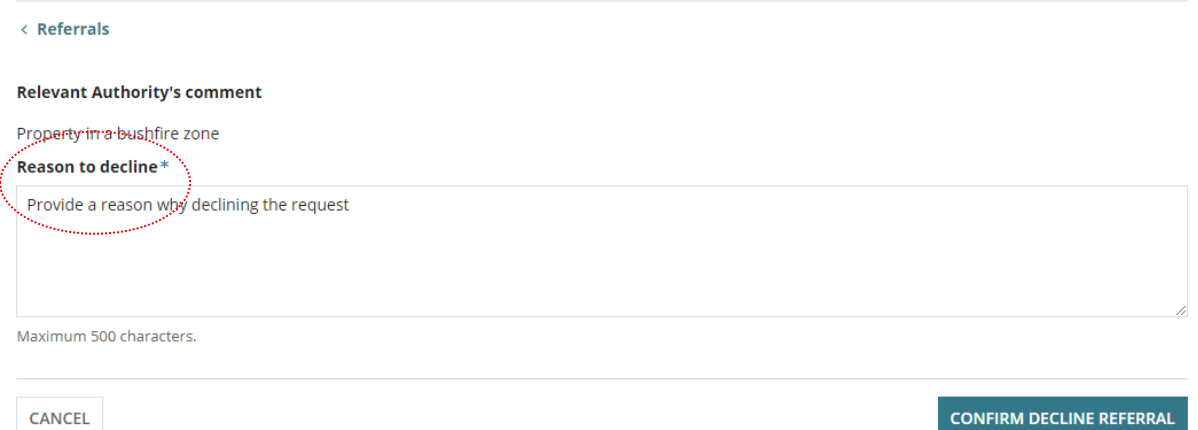

3. Click HOME to close the page.

## **Referral Response**

#### **Decline referral**

The South Australian Country Fire Service referral for Development application (#23000339) has been declined.

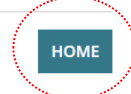

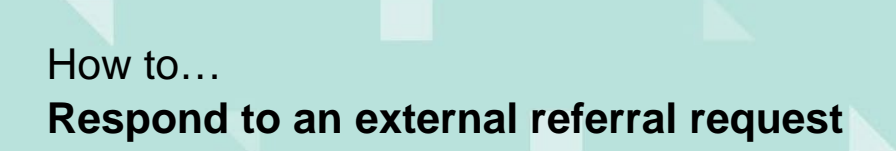

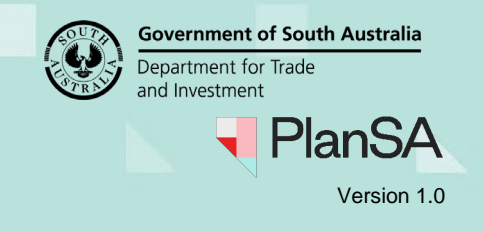

11

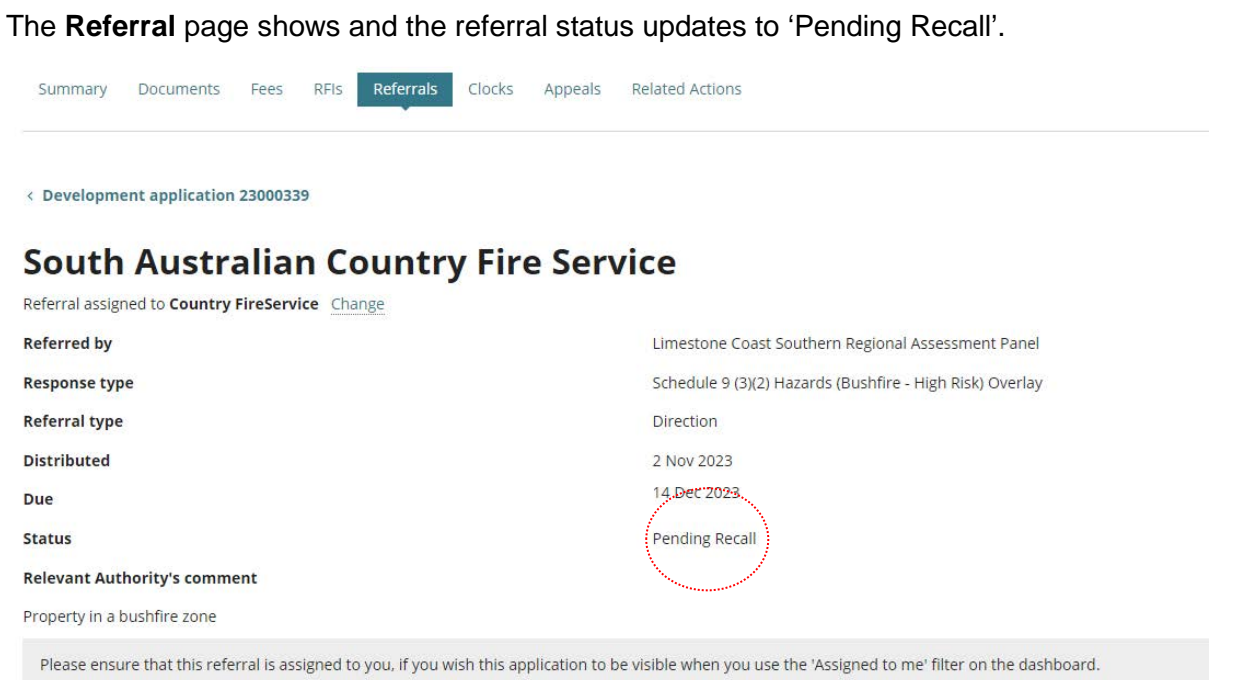

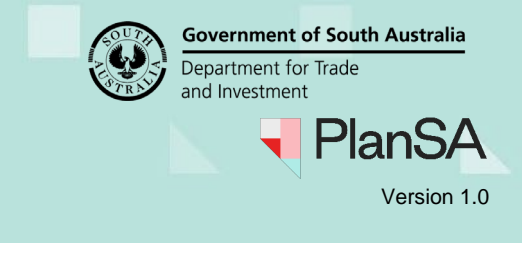

# <span id="page-11-0"></span>**Accept the Referral**

On accepting the referral, the application moves to the **Assessment in progress** tab and if allocated to you for a response, the application will show in Assigned to me only.

1. Click ACCEPT REFERRAL.

#### **South Australian Country Fire Service**

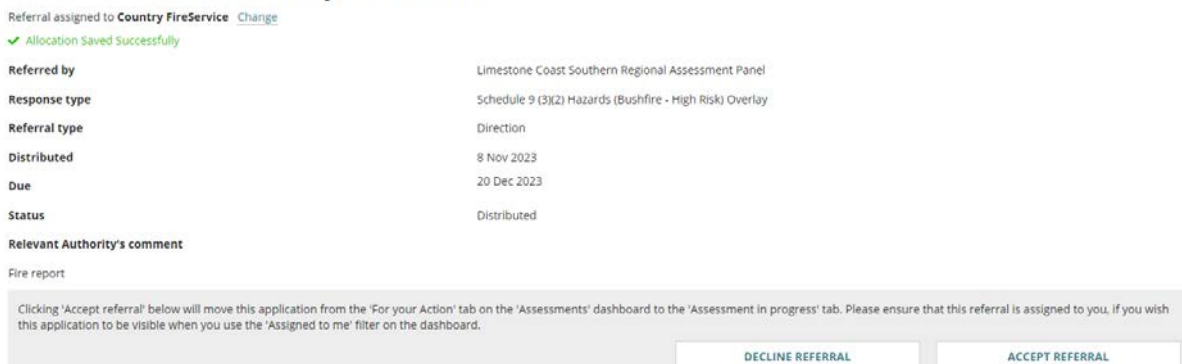

The referral status updates to 'In Progress' and the Respond to Referral button is available.

### **South Australian Country Fire Service**

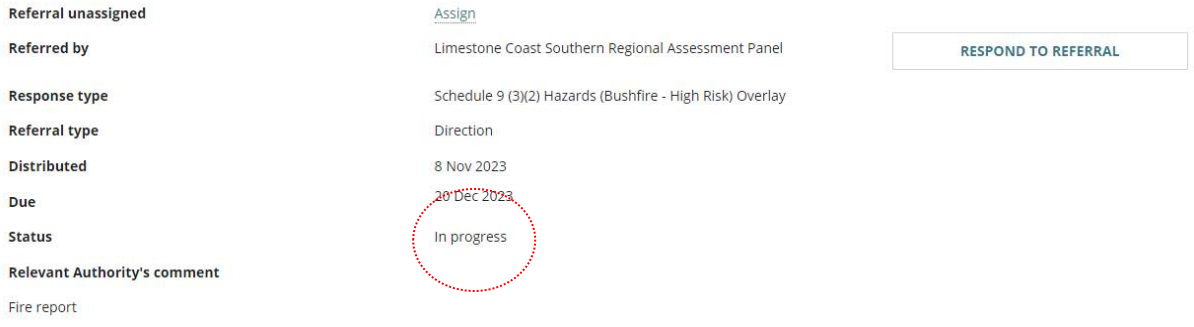

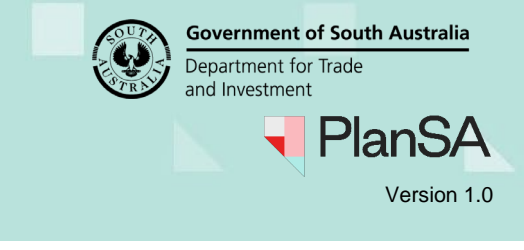

# <span id="page-12-0"></span>**Request for further information**

Check the **Documents** store, which contains documentation both system generated and upload by the applicant and relevant authority to determine if further information is required.

On sending the request for information, the primary contact for the application receives a 'Request for further information' email with the letter attached, and the application moves to the **Waiting** tab in your Assessments dashboard.

The ability to respond to the referral is hidden until a response to the request for information is received.

Following the request refer to the [Request, Upload and Generate Documents and](https://plan.sa.gov.au/about/support_library/request,_upload_and_generate_documents)  [Request for information | PlanSA](https://plan.sa.gov.au/about/support_library/request,_upload_and_generate_documents) for instructions on:

- Provide requested further information during assessment
- Evaluate the request for information response
- Perform an extension of time for an applicant to respond with further information
- Review an expired Request for further information (RFI) and enter a further RFI applicant agreement.
- 1. Click **RFIs** (Request for Information) tab.

#### 2. **Click Send Request for Information**.

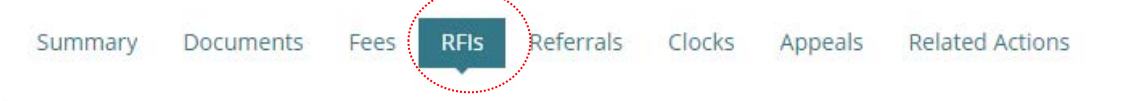

< Development application 23000339

The Referral Body has 10 days to issue the first request for information from beginning of the referral period.

There are 10 days remaining (not including today) to issue a request (by 22 Nov 2023)

### Send Request For Information

Send a request for information to the Main Contact as Referral Body

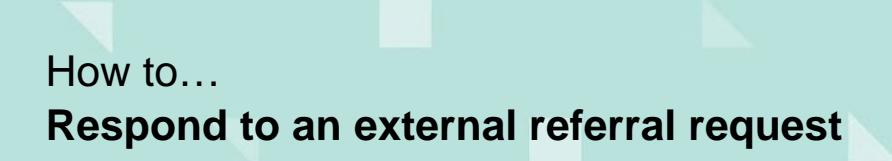

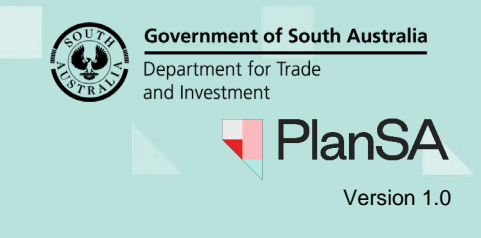

**SEND REQUEST** 

- 3. The **Request for Information** page shows.
- 4. Download the **Generate 'request for additional information' document**.

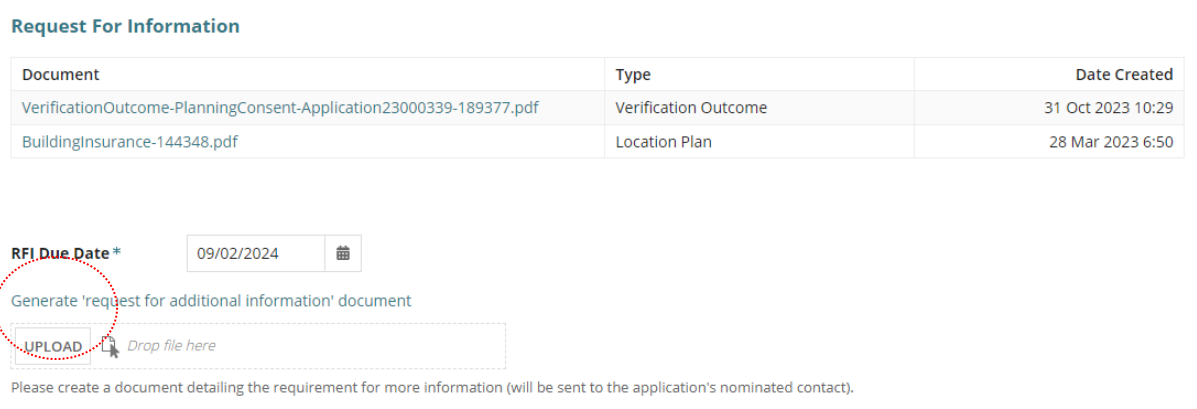

CANCEL

5. Complete the section highlighted in this example with the information the primary contact for the application is required to provide and then save the letter.

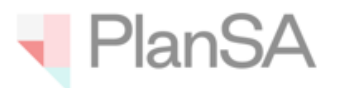

08/11/2023 Mr Penny Public

#### **Request for Information**

Applicant: Penny Public Application ID: 23000339 Subject Land:

LOT 5003 ORCHID DR ROBE SA 5276

Title ref.: CT 6265/82

Plan Parcel: D128579 AL5003

Council: DC OF ROBE

Dear Mr Testfour,

The following additional information is required by the due date 09/02/2024 to assist with the assessment of your Planning Consent for proposed development.

Proposed Development:

dwelling

**Required Information** 

<Please provide a detailed list of required information here>

If you require additional time to provide the information, please contact the Authority on the details below as soon as possible to allow for consideration of your request.

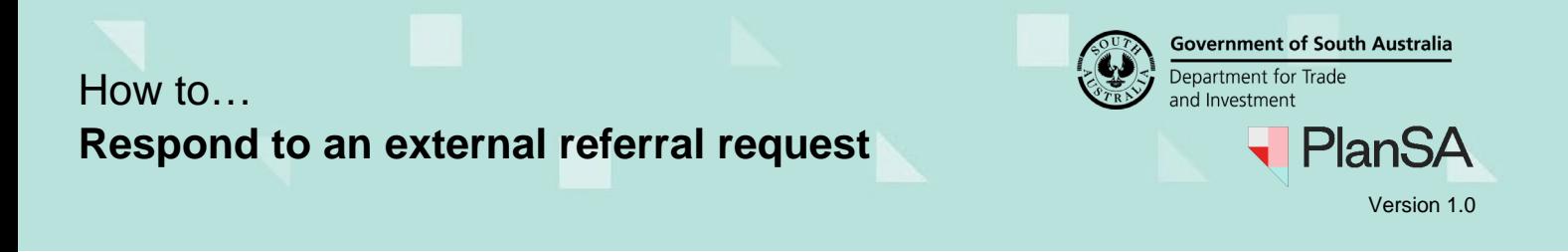

- 6. Click **Upload** and then drag-and-drop the saved letter into the *Drop file here* field.
- 7. Click **Cancel** to close the Open window.

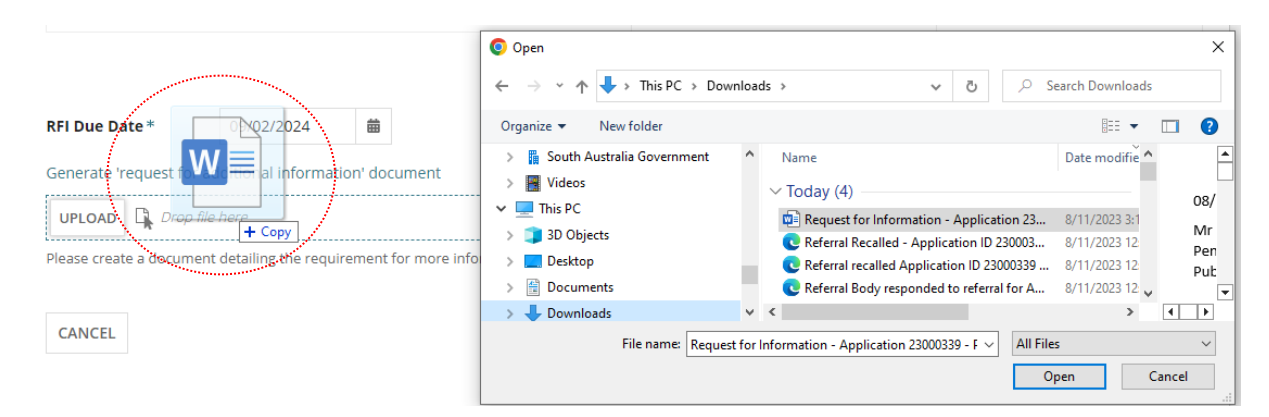

8. Leave default **RFI Due date** or update as required.

### 9. **SEND REQUEST**.

#### **Request For Information** Document Type Date Created VerificationOutcome-PlanningConsent-Application23000339-189377.pdf Verification Outcome 31 Oct 2023 10:29 BuildingInsurance-144348.pdf **Location Plan** 28 Mar 2023 6:50 **RELDue Date \*** 09/02/2024 侖 Generate 'request for additional information' document **Request for Information - A.**  $(\mathbf{x})$ DOCX - 91.83 KB Please create a document detailing the requirement for more information (will be sent to the application's nominated contact). CANCEL **SEND REQUEST** 10. The **Further information requests** page shows with the request.Summary Documents Fees RFIS Referrals Clocks Appeals Related Actions Help for this section < Development application 23000339 The Referral Body has 10 days to issue the first request for information from beginning of the referral period. There are 10 days remaining (not including today) to issue a request (by 22 Nov 2023) **Z** Send Request For Information lain Contact as Referral Body **Further information requests** Requested by Requested date Due date Response date **Request Document** Action(s) Process extension of time Pending Applicant Download request South Australian Country Fire Service 8 Nov 2023 9 Feb 2024 Response document Provide further information

15

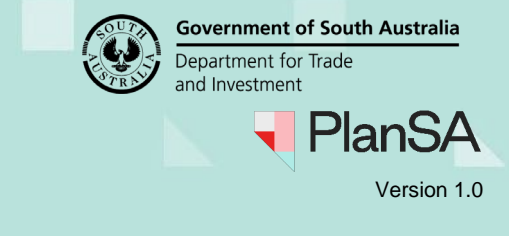

# <span id="page-15-0"></span>**Make a decision**

On submission of your decision the relevant authority receives a 'Referral Body responded to referral' email and the applications primary contact is copied into the response.

Your application will move to the **Completed** tab in the Assessments dashboard.

#### **Added conditions and Notes**

When the decision is 'with comments, conditions and/or notes' these are available to the relevant authority to view from the applicable consent and will be included in the Decision Notification Form (DNF).

To note, the ability to edit the conditions and notes you have added, is currently not available.

### 1. Click **RESPOND TO REFERRAL**.

### **South Australian Country Fire Service**

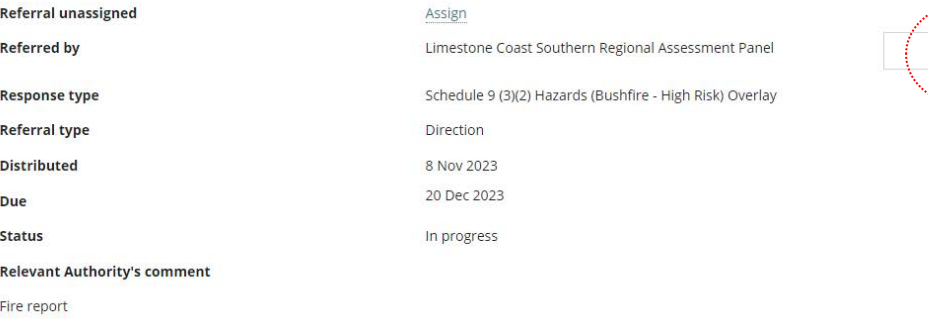

#### 2. The **Referral Response** page shows with three responses.

## **Referral Response**

#### **Response**

- $\bigcirc$  No comment to make
- ◯ With comments, conditions and/or notes

◯ Direct refusal of this application

CANCEL

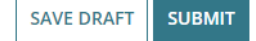

**RESPOND TO REFERRAL** 

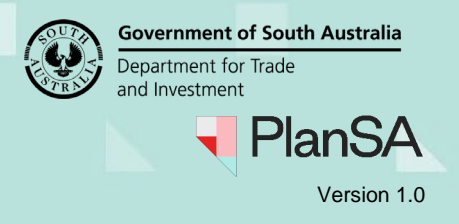

<span id="page-16-0"></span>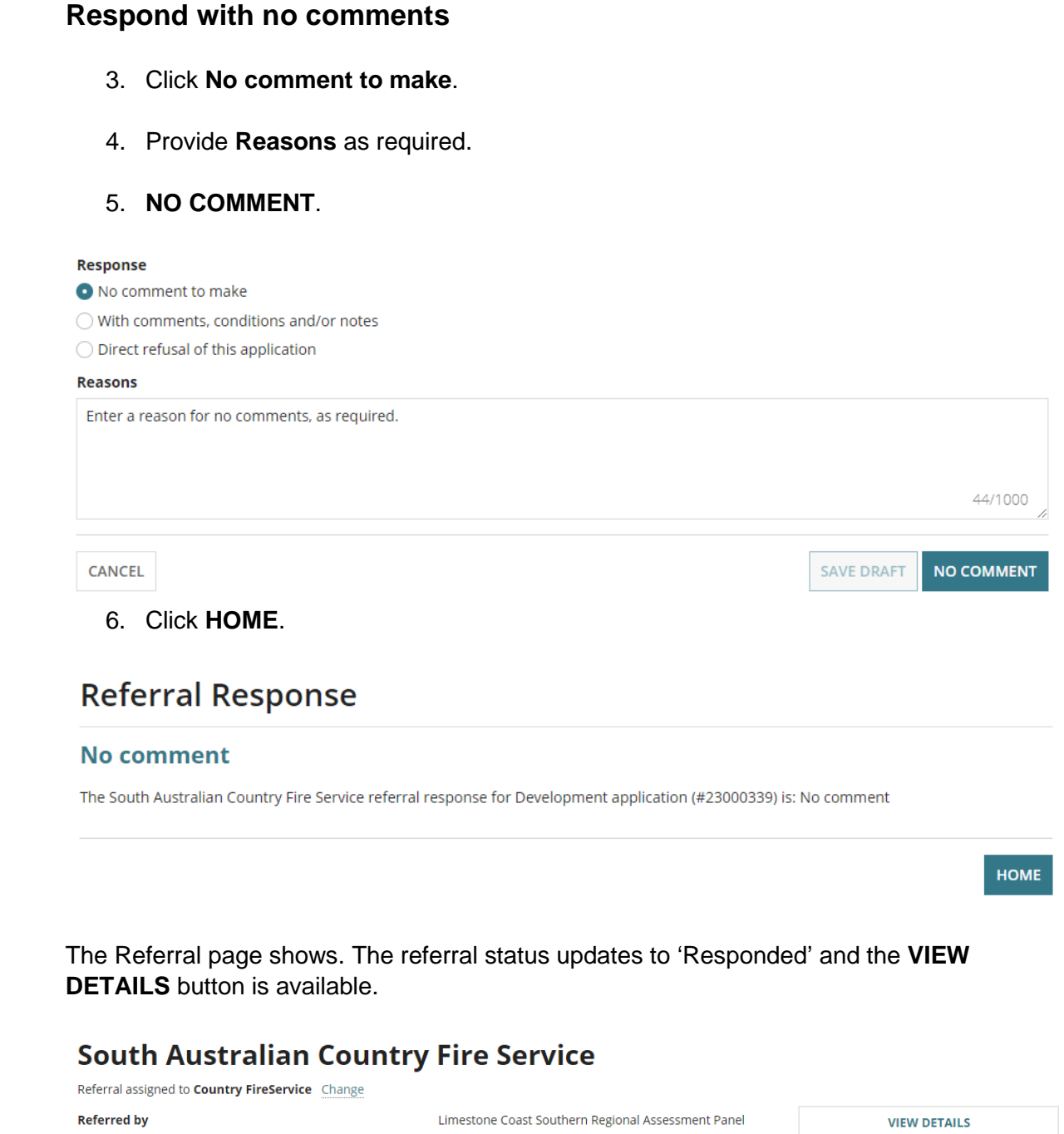

**Response type** 

Schedule 9 (3)(2) Hazards (Bushfire - High Risk) Overlay

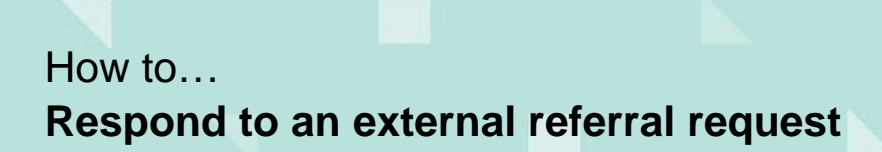

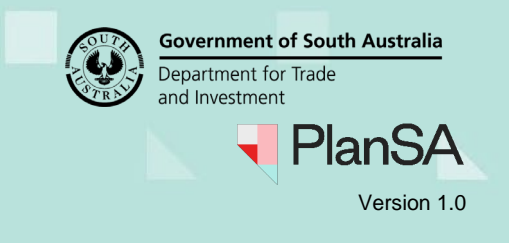

<span id="page-17-1"></span>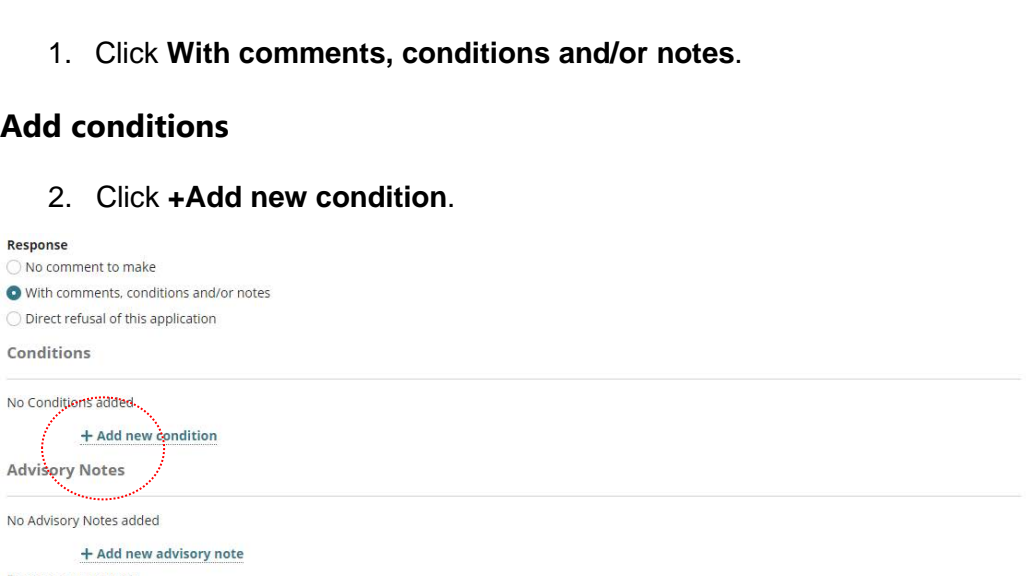

<span id="page-17-0"></span>**Respond with comments, conditions and/or notes** 

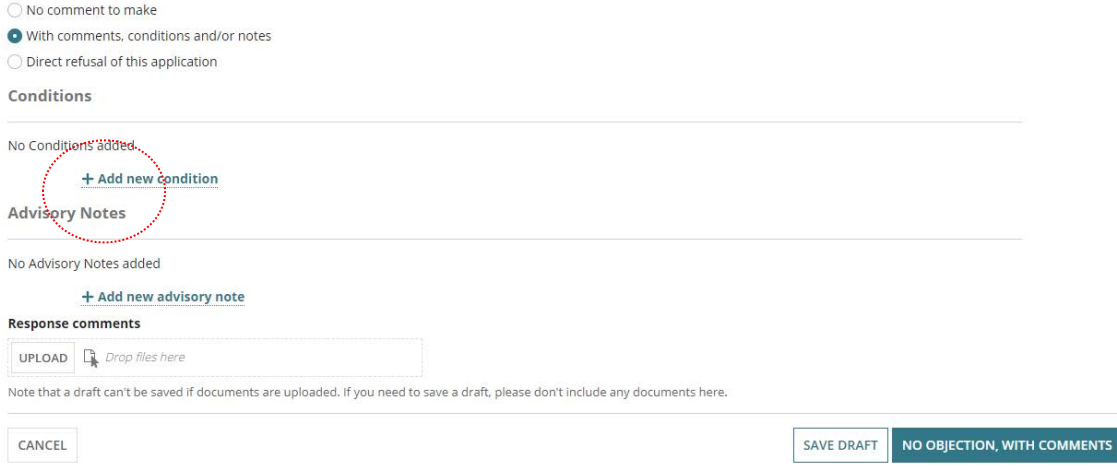

3. Click on **Title** to select a standard condition or select 'Other' to create your own.

### **Standard Conditions**

If standard conditions have not been set-up for your organisation, then contact your organisations administrator who can create standard conditions or notes following the instructions [How to – Create, modify and delete a standard condition, note and reserved](https://plan.sa.gov.au/__data/assets/pdf_file/0007/792916/How-to-Create,-modify-and-delete-a-standard-condition,-note-and-reserved-matter.pdf)  [matter | PlanSA.](https://plan.sa.gov.au/__data/assets/pdf_file/0007/792916/How-to-Create,-modify-and-delete-a-standard-condition,-note-and-reserved-matter.pdf)

- 4. Provide a **custom title** for the condition.
- 5. Provide the **condition** details.
- 6. Mark if a **Clearance Requirement** or not.
- 7. Add another condition, if required.

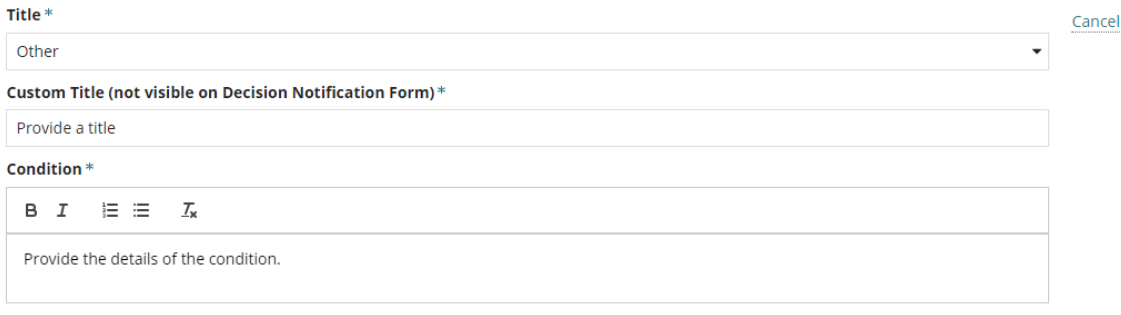

Clearance Requirement

18

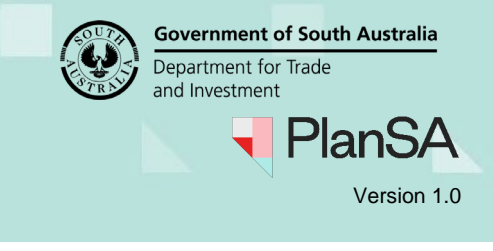

### <span id="page-18-0"></span>**Add advisory notes**

- 8. Click **+Add new advisory note**.
- 9. Click on **Title** to select a standard advisor note or select 'Other' to create your own.
- 10. Provide a **custom title** for the condition.
- 11. Add another advisory note, if required.

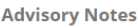

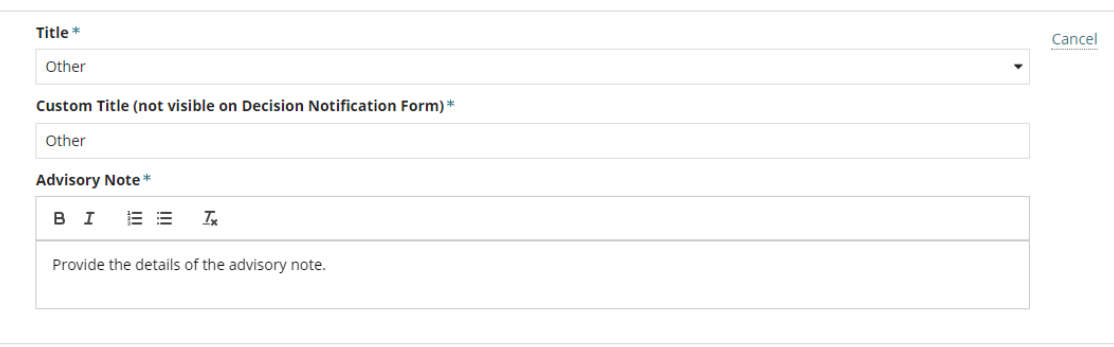

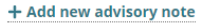

- 12. Click **Upload** and drag-and-drop saved response comments into the *Drop files here* field, as required.
- 13. Click **Cancel** to close the Open window.

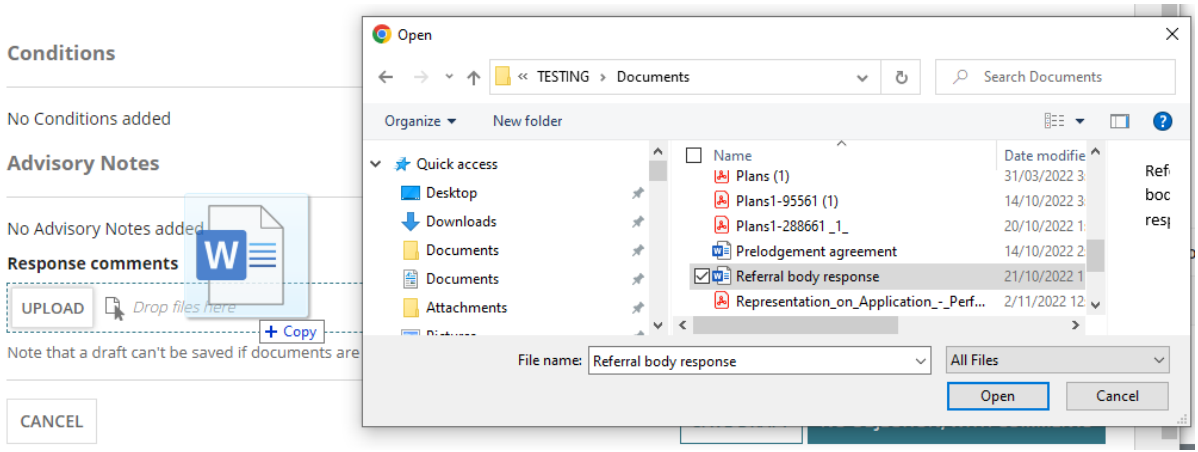

- 14. **Upload** another document, as required.
- 15. **NO OBJECTION, WITH COMMENTS**.

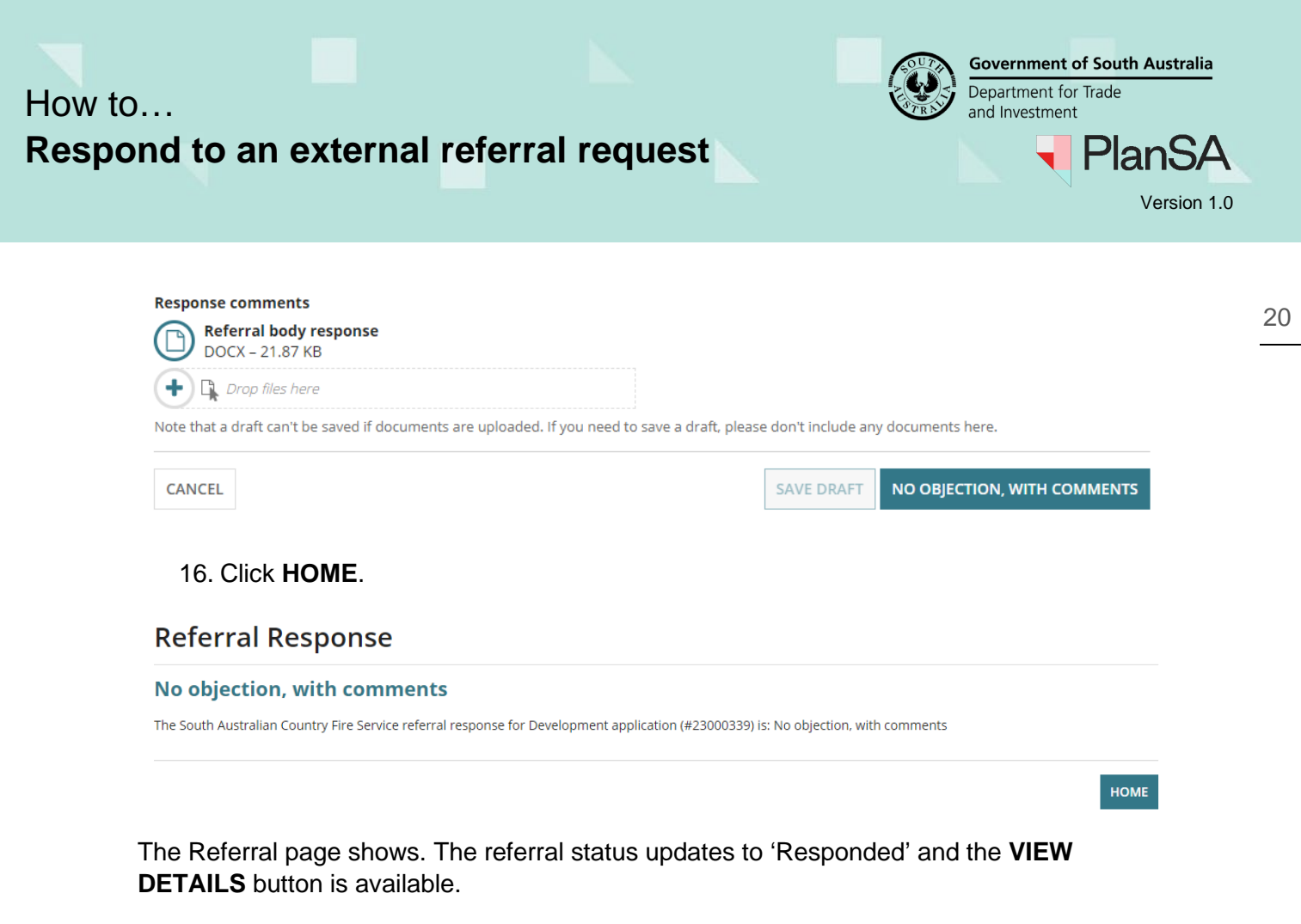

## **South Australian Country Fire Service**

Referral assigned to Country FireService Change **Referred by** Limestone Coast Southern Regional Assessment Panel **VIEW DETAILS Response type** Schedule 9 (3)(2) Hazards (Bushfire - High Risk) Overlay

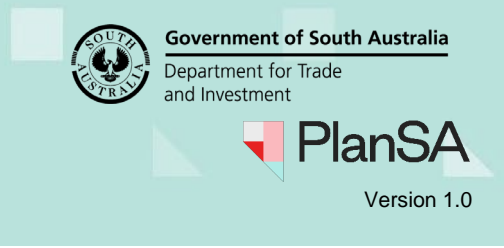

<span id="page-20-0"></span>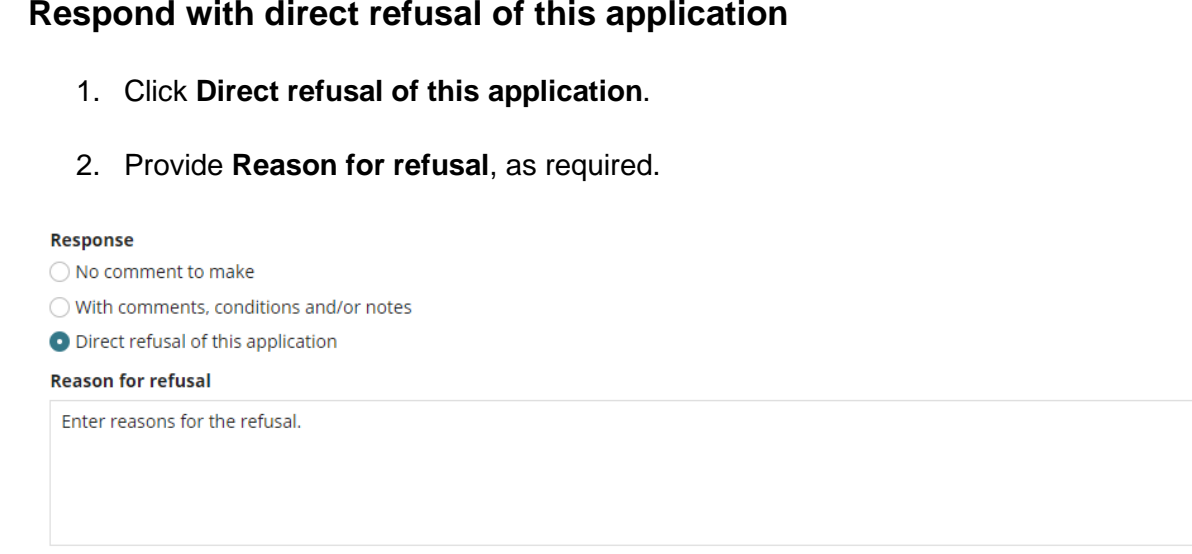

3. Click **Upload** and drag-and-drop saved response comments into the *Drop files here* field, as required

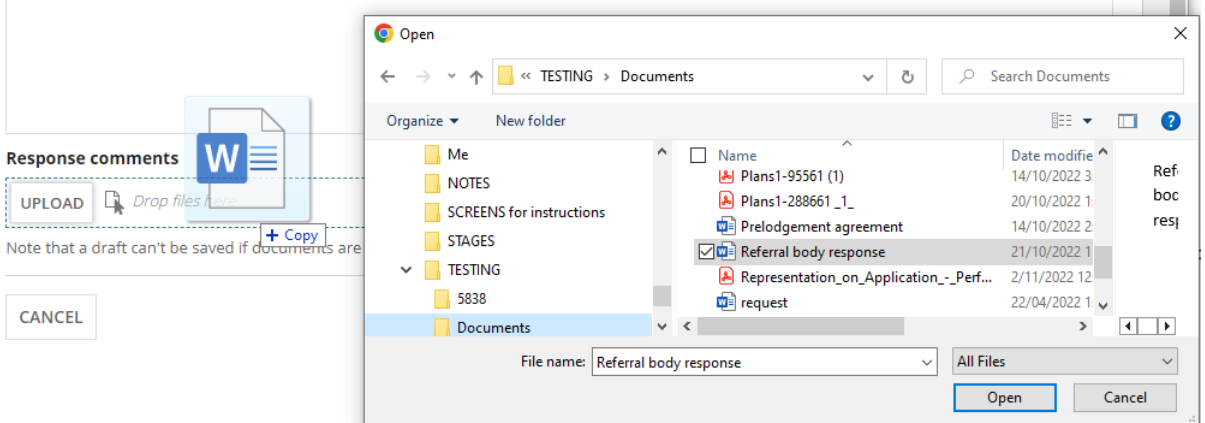

- 4. **Upload** another document, as required.
- 5. **DIRECT REFUSAL**.

CANCEL

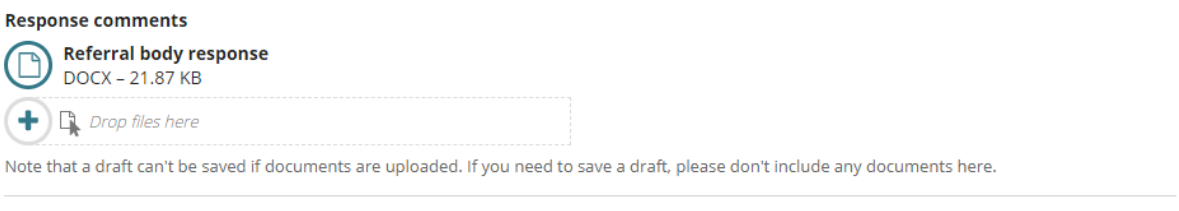

SAVE DRAFT

**DIRECT REFUSAL** 

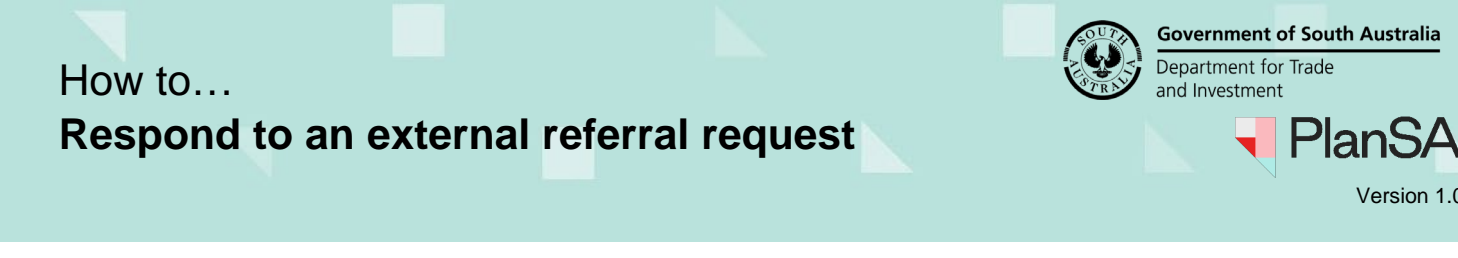

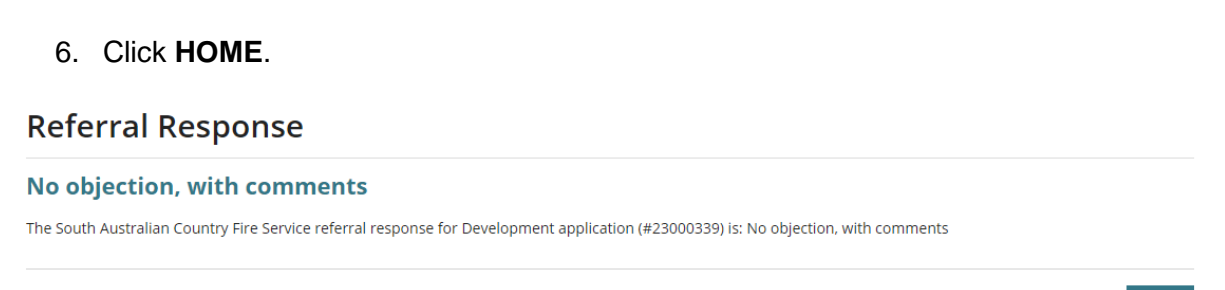

## <span id="page-21-0"></span>**View the referral response details**

The Referral page shows. The referral status updates to 'Responded' and the **VIEW DETAILS** button is available.

## **South Australian Country Fire Service**

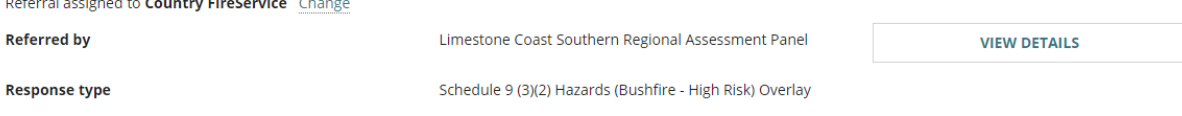

1. Click **VIEW DETAILS** to view more information, includes the referral body's response, including uploaded response documents.

The Referral details shows include the response details.

2. Click **Referrals** to close the detailed view.

### South Australian Country Fire Service referral

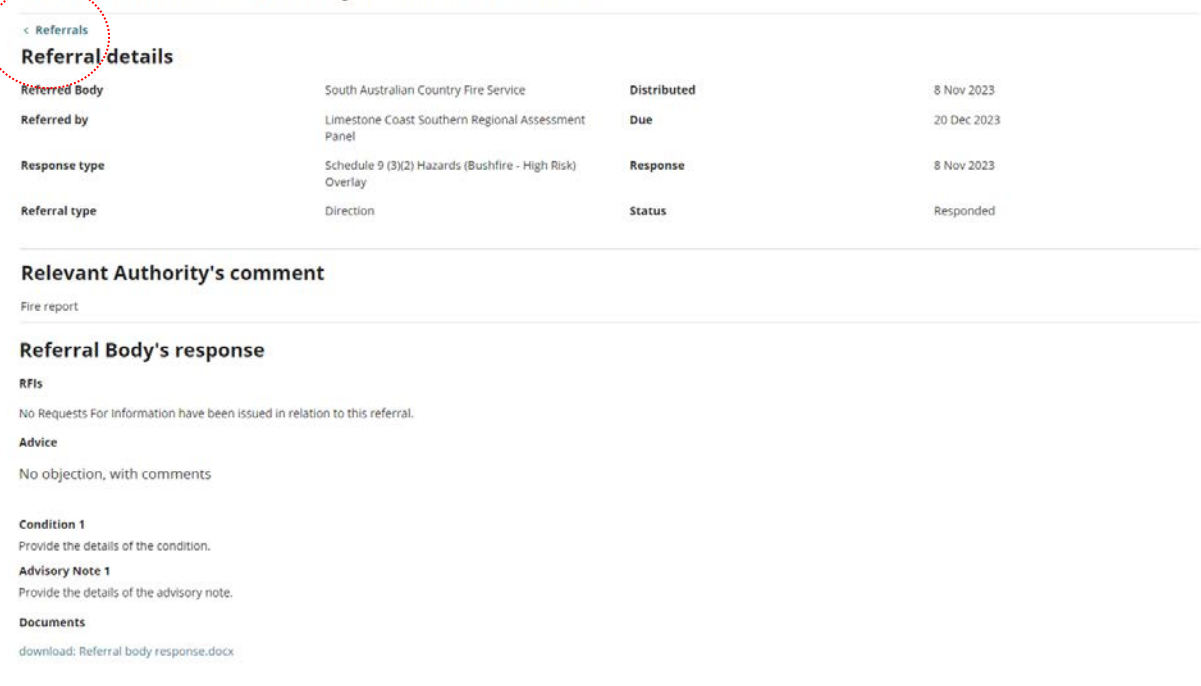

Version 1.0

 $HOME$